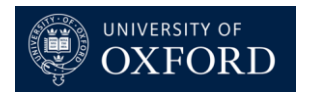

## **PayGuard Administration**

## **Creating a New User**

• PayGuard > Administration > Users > Create User

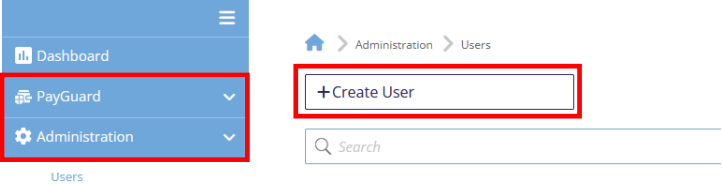

- Select the 'User' tab.
- **First Name** First Name + Surname/Surname Initial
	- Appears on confirmation email to customer so must be appropriate. Individual users must be recognizable for audit purposes.
- **Last Name** @ Department/Team Name
	- Appears on confirmation email to customer and is the best way for the customer to know which department/team has taken the payment.
- **Email** Users Email Address
- **Mobile** Leave Blank
- **Extension** Leave Blank
- **Send Acitvation** Tick
	- Sends an email to the user to activate their account.

Administration > Users > Add User

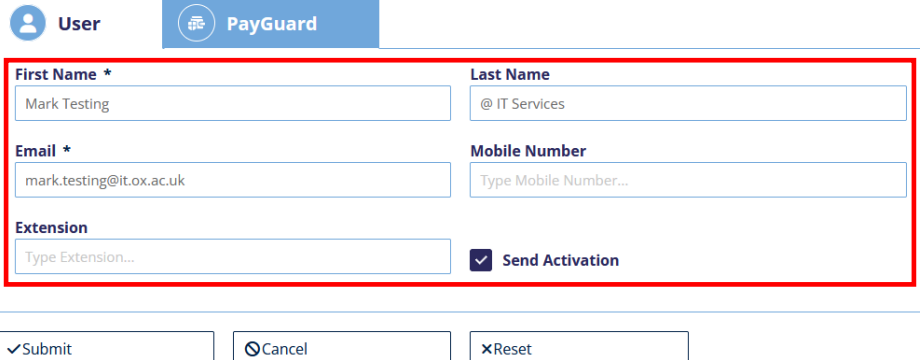

- Select the 'PayGuard' tab.
- **PIN** 4 Digits and Unique
- **Credit Transaction Limit** TBD by Department
- **Credit Daily Limit** TBD by Department
- **Transaction Refund Limit** TBD by Department
- **Daily Refund Limit** TBD by Department
- **Redirect to Workspace after Login** TBD by Department
- **Secret Key** Leave Blank
- 'Submit'

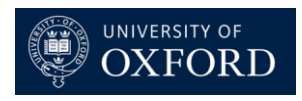

Administration > Users > Add User

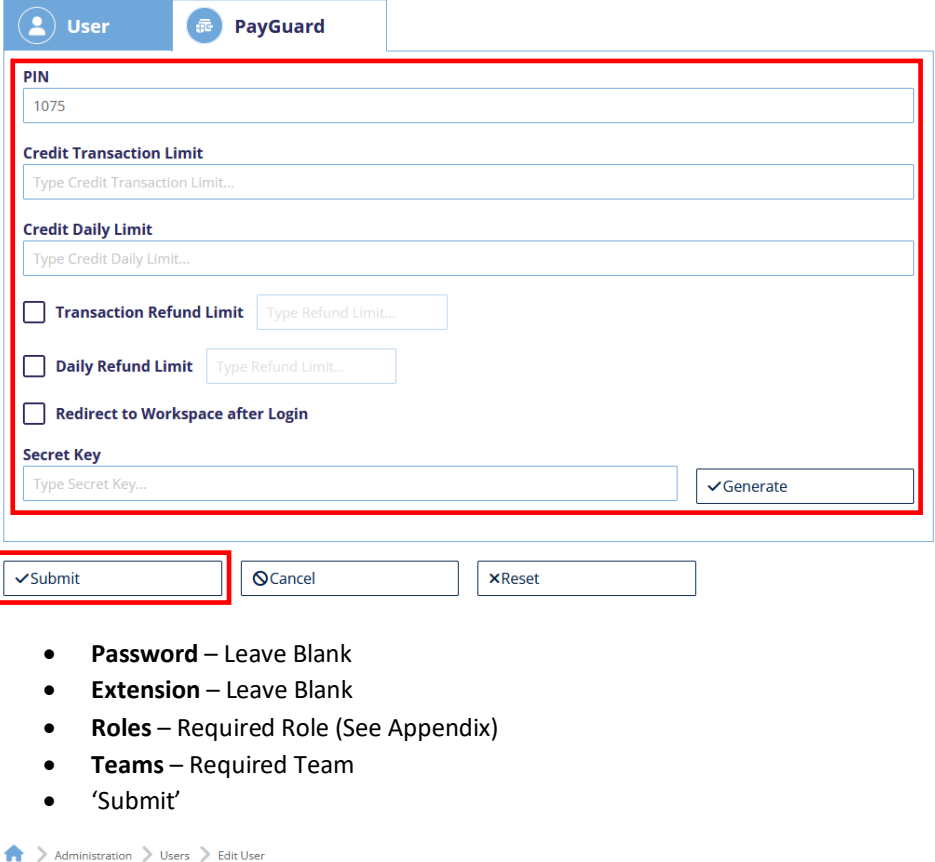

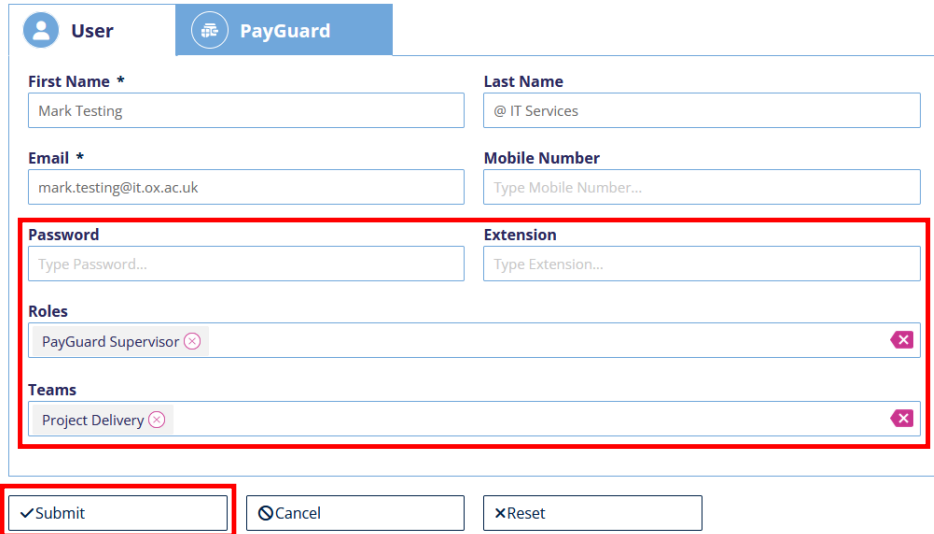

۳

## **Making a User Inactive**

• PayGuard > Administration > Users > search for user

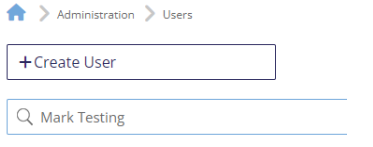

 $\sim$ 

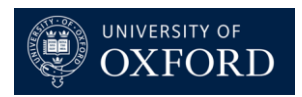

• Click on the  $\odot$  in the 'Actions' column.

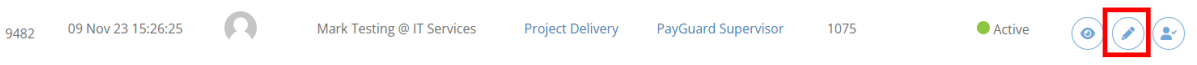

• In the 'Details' box, update the 'Status' to 'Inactive' > 'Submit'.

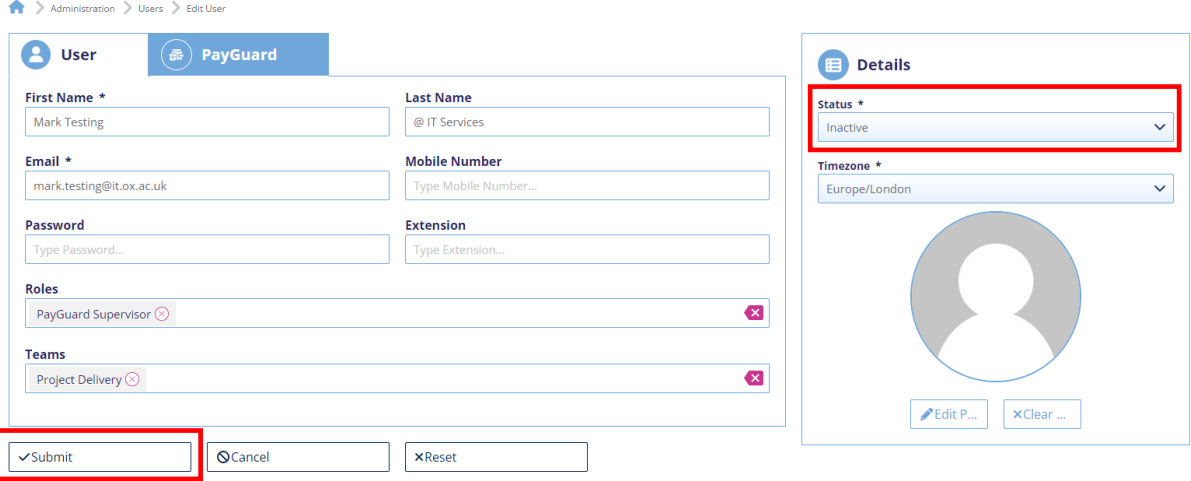

## **Manually Resetting a User's Password**

• PayGuard > Administration > Users > search for user

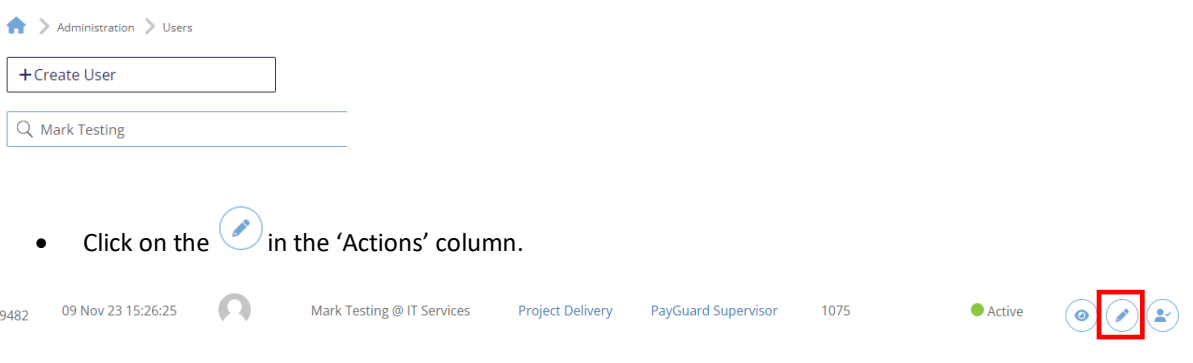

- Enter a password in the 'Password' field > 'Submit'.
- The password requirements are:
	- At least 15 characters
	- Uppercase
	- Lowercase
	- Number
	- Special Character

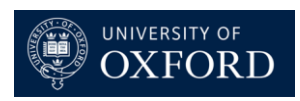

Administration > Users > Edit User

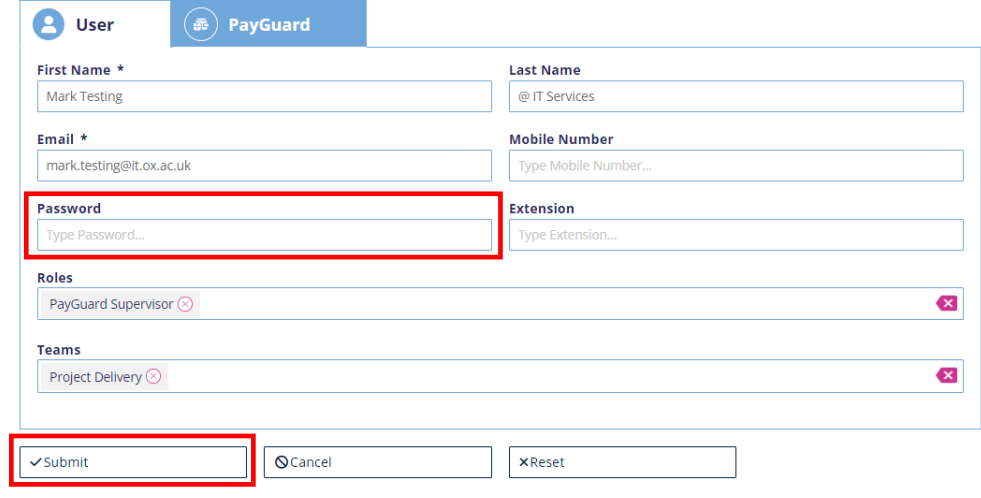